# INSTALLER MANUAL

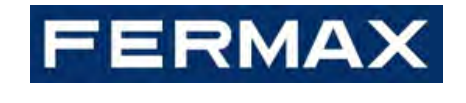

## **MEET GUARD UNIT F95391**

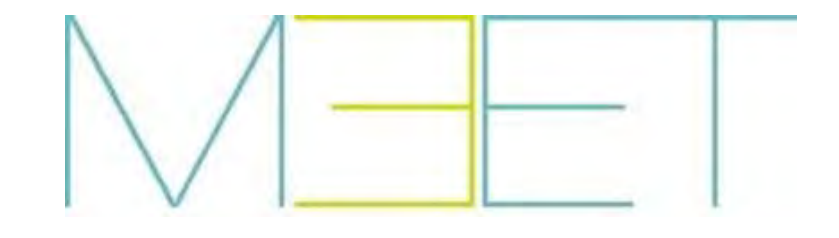

CONGRATULATIONS FOR BUYING A QUALITY PRODUCT! Fermax Electrónica develops and manufactures premium equipment that meets the highest design and technology standards. We hope you will enjoy all its functions.

*Technical publication for information purposes edited by FERMAX ELECTRÓNICA S.A.U. FERMAX ELECTRÓNICA applies a continuous improvement policy, therefore it reserves the right to modify the contents of this document, as well as the product features hereof at any time and without prior notice. Any modification will be reflected in subsequent editions of this document.*

*This product is protected with the following patents and utility models: PATENTS: US 9215410, US 9762852, BE1023440, AU2014203706. UTILITY MODELS: ES1187384U, ES1141495U, FR3038192, DE202016000632U1, CN205987229(U).*

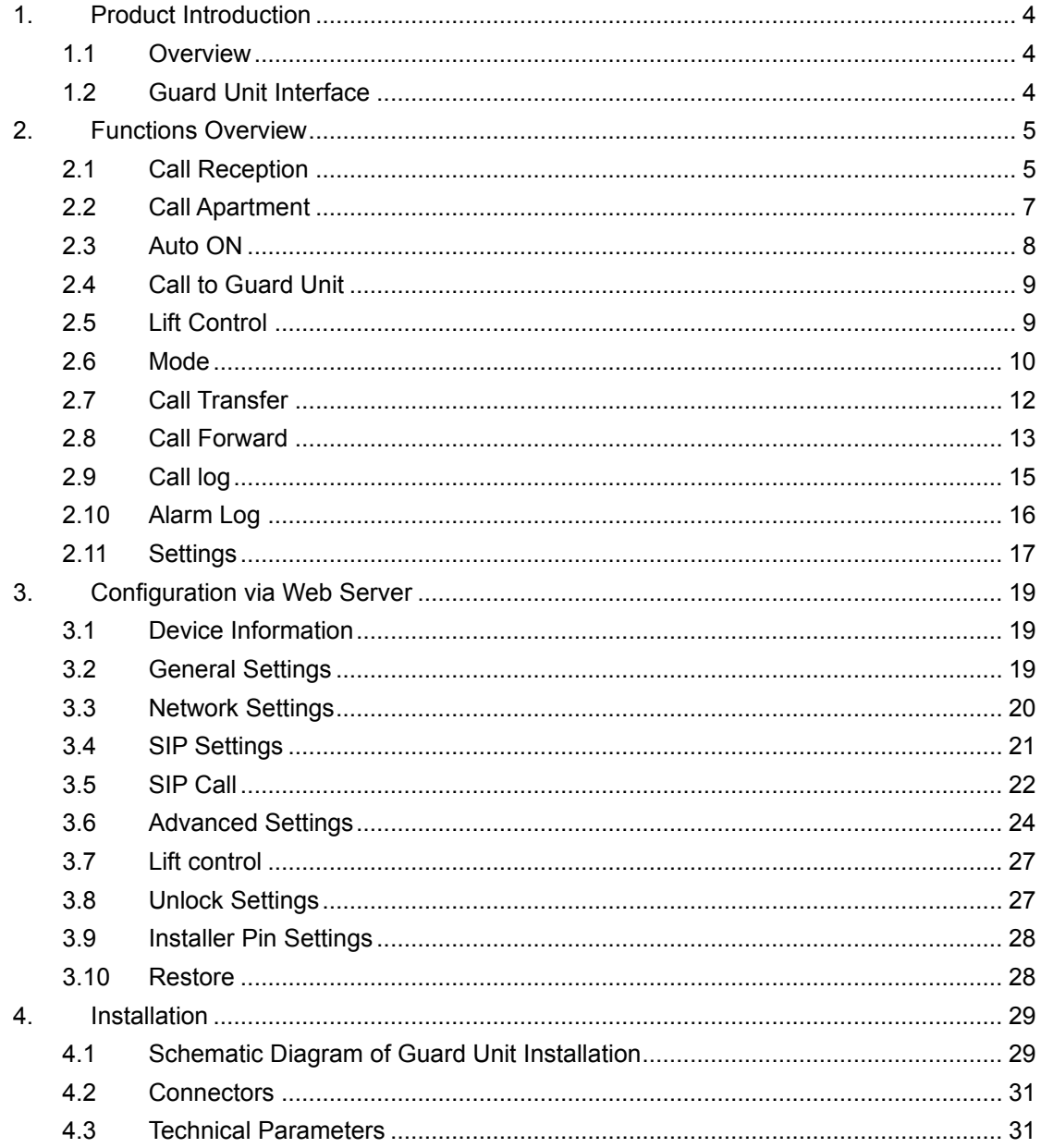

### **INDEX**

## <span id="page-3-0"></span>**1.Product Introduction**

The following document is the installer manual for the FERMAX MEET Guard Unit, corresponding to the ref.95391 with firmware V03.50.

It **is required, when installed in v3.0 MEET installations**, to enable "Backward compatibilty" function via webserver to ensure the Guard Unit is compatible with the installation. See chapter [3.2.General Settings.](#page-18-2) Additionally, in case of installations with mixed Guard Units, 9539 & 95391, master+slaves, it is required 95391 to be configured as a Master Guard Unit.

### <span id="page-3-1"></span>**1.1 Overview**

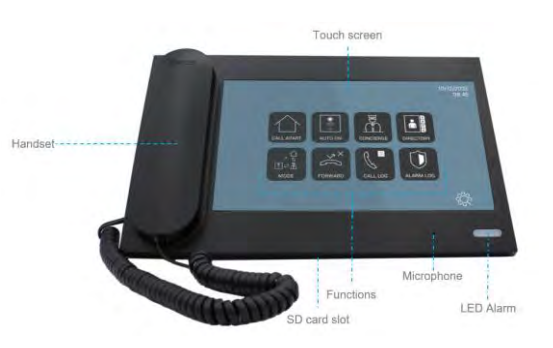

### <span id="page-3-2"></span>**1.2 Guard Unit Interface**

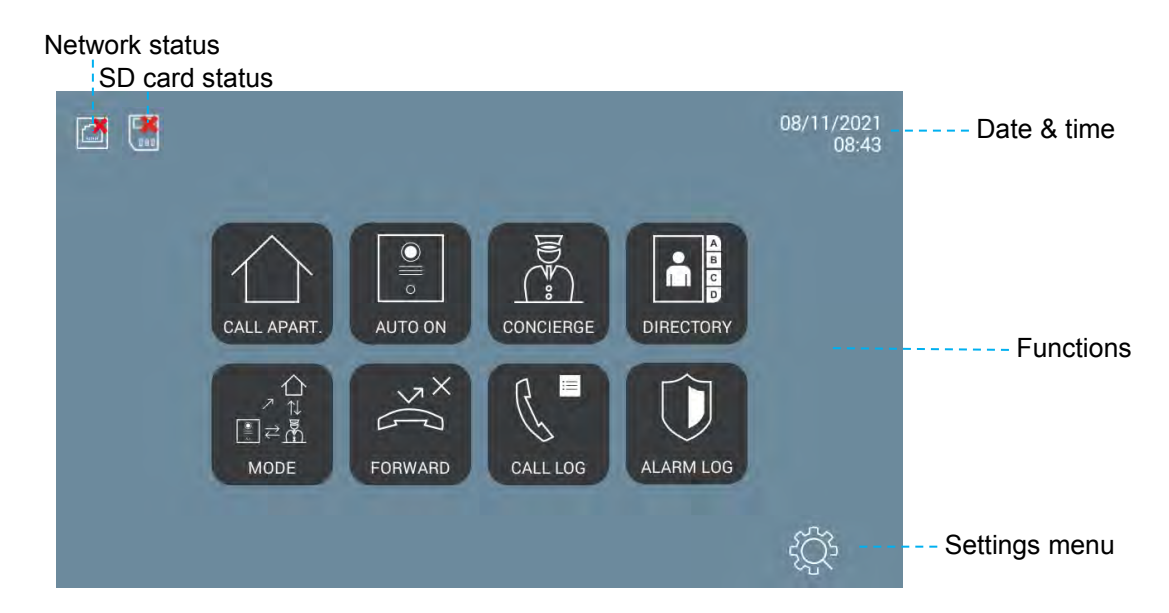

Network status icon will automatically hide once the guard unit has booted and a connection to the network is detected.

SD card status icon will appear in case of enabling any function which requires of the SD card and no SD card is detected, or in case its remaining memory is less than 50MB.

### <span id="page-4-0"></span>**2.Functions Overview**

Described functions only apply to a MEET Guard Unit working in "MEET mode", not in SIP mode. Additionally, Mode, Call Transfer & Call Forward functions will require the rest of MEET devices with a firmware  $>= v3.50$ 

### <span id="page-4-1"></span>**2.1 Call Reception**

MEET Guard Unit can receive calls from:

- Outdoor panels (communication + taking pictures -if available- + lock release)
- Monitors (communication only)
- Other Guard Units from the same installation\*

MEET Guard Unit with the same "number" (**CONCIERGE NO**, i.e., 9901, please see Config, *[General Settings](#page-18-2)*) and different "extensions" (**DEVICE NO,** i.e., 0 and 1**)** can't call each other.

Maximum duration of any call is 120 seconds. This time can't be modified.

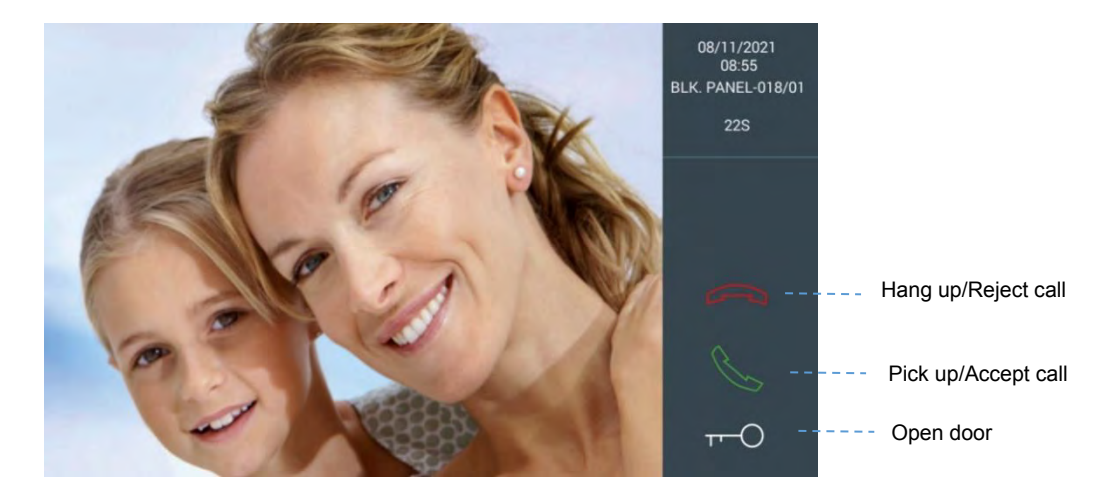

Default Guard Unit interface when receiving a call from an outdoor panel:

By touching the icon  $\sim$ , the concierge can establish communication with the caller. The Guard Unit interface will display an icon  $\left|\mathbb{Q}\right|$  for volume control.

Guard Unit interface once communication with an outdoor panel has been established:

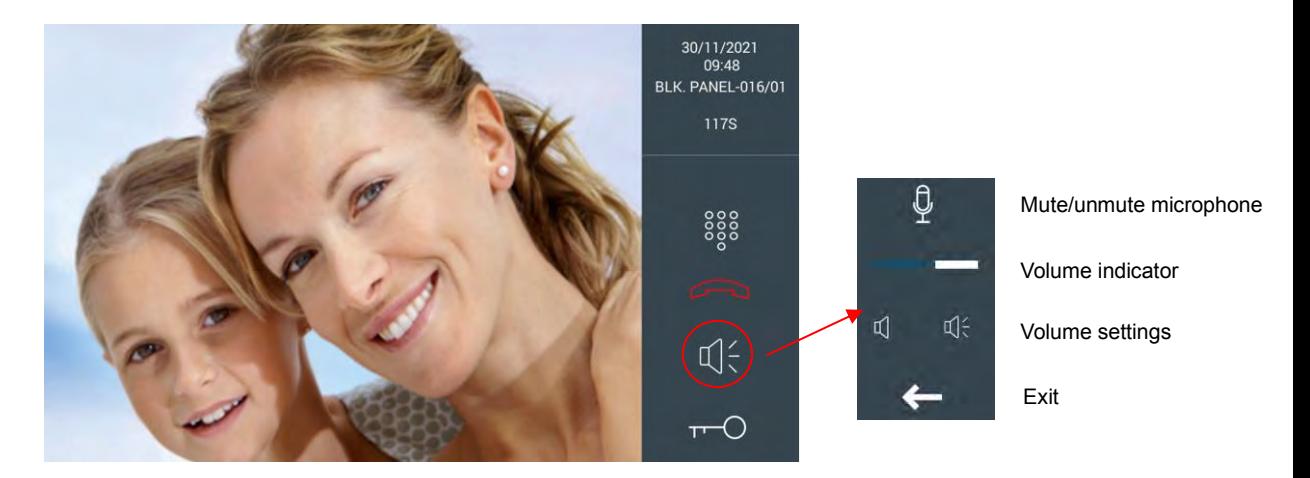

In case there are additional doors other than the main door (up to 4, to be configured via webserver), touching "Open door" icon will display more options at the bottom of the screen. Click on the one corresponding to the door to be opened.

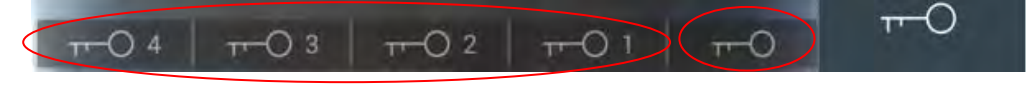

#### ADDITIONAL DOORS MAIN DOOR

In case additional cameras exist (up to 4, to be configured via webserver), a three dots icon will appear on the control panel. By pressing on it, more options will appear at the bottom of the screen. Tap on the corresponding one to change the camera to be displayed.

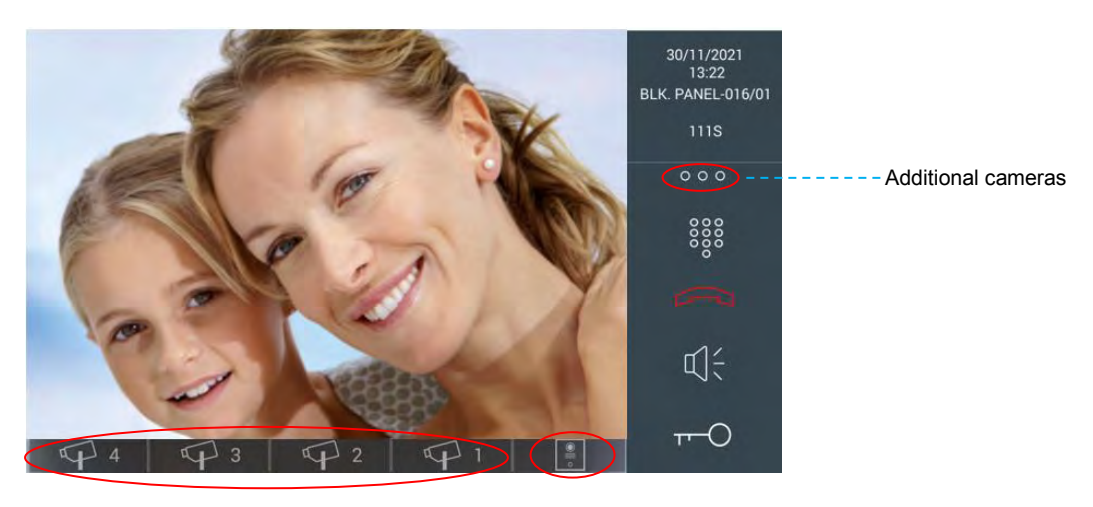

ADDITIONAL CAMERAS PANEL CAMERA

### <span id="page-6-0"></span>**2.2 Call Apartment**

This action can be done:

- A) Using "Call to Apartment" menu
- B) Via "Directory" (if enabled)

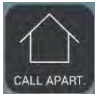

Call to Apartment menu

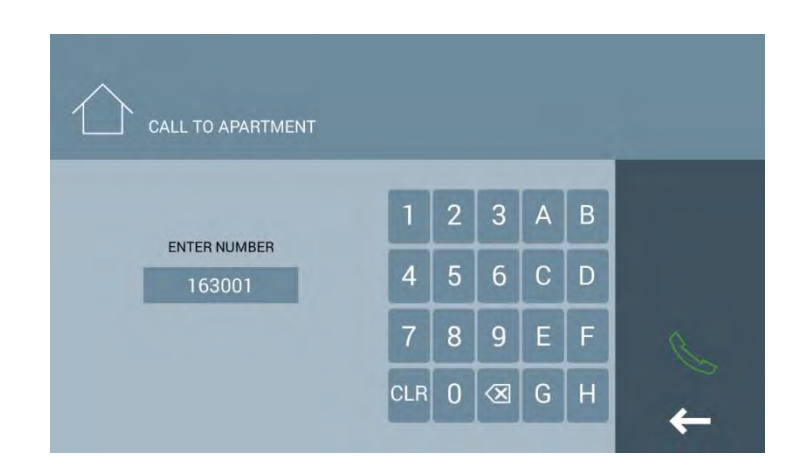

The number/digits to enter will depend on how the Guard Unit has been configured, and if mapping call function is enabled or not (please see A*dvanced Settings*):

- A) General Guard Unit
	- Able to call to any apartment
	- Number to enter =
		- o Mapping call disabled

Block number (i.e., 16) + Apartment number (i.e., 3001), then

- o Mapping call enabled and apartment not included in mapping call list Block number (i.e., 16) + Apartment number (i.e., 3001), then
- o Mapping call enabled and apartment included in mapping call list

1 to 8 digits (0-9,A-H), then

- B) Block Guard Unit
	- Able to call to any apartment in the same block
	- Number to enter =
		- o Mapping call disabled

Apartment number (i.e., 3001), then

- o Mapping call enabled and apartment not included in mapping call list Apartment number (i.e., 3001), then
- o Mapping call enabled and apartment included in mapping call list 1 to 5 digits (0-9,A-H), then

It is possible to know how the Guard Unit is configured, General or Block, via "Settings" > "About".

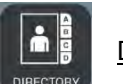

#### **Directory**

This function must be enabled via webserver (please see *Advanced Settings*). Otherwise, it will show a "FUNCTION NOT ACTIVATED" message.

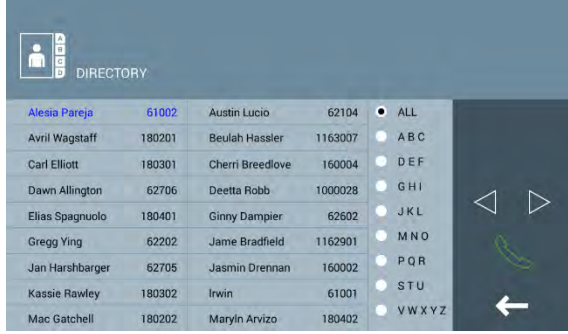

Select one apartment and press call icon.

<span id="page-7-0"></span>It is possible to select the letter of the right side to filter the names by its first letter.

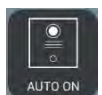

### **2.3 Auto ON**

This function allows the concierge to begin a communication with a panel, without requiring a previous call from a visitor.

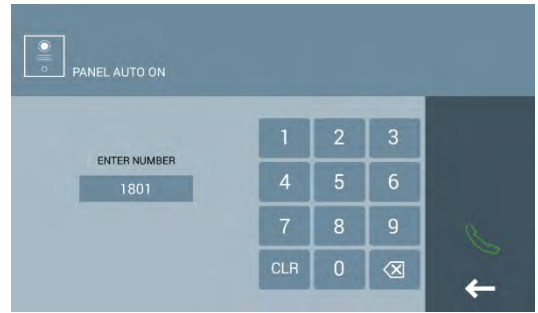

The numbers to enter will depend on how the Guard Unit has been configured:

- A) General Guard Unit
	- Able to call to any block panel
	- Number to enter = Block number (BBB) + Panel number (PP), i.e.: 00101, then
- B) Block Guard Unit
	- Able to call to any panel of the same block
	- Number to enter  $=$  Panel number (i.e.: 1), then

It is possible to know how the Guard Unit is configured, General or Block, via "Settings" > "About". The concierge cannot perform auto on to General Entrance panels or 1W panels.

### <span id="page-8-0"></span>**2.4 Call to Guard Unit**

MEET Guard Units can call any other available guard units in the installation.

To call a certain MEET Guard Unit, the concierge must enter the number of a different Guard Unit (9901, 9902, 9903, etc.) and press call button.

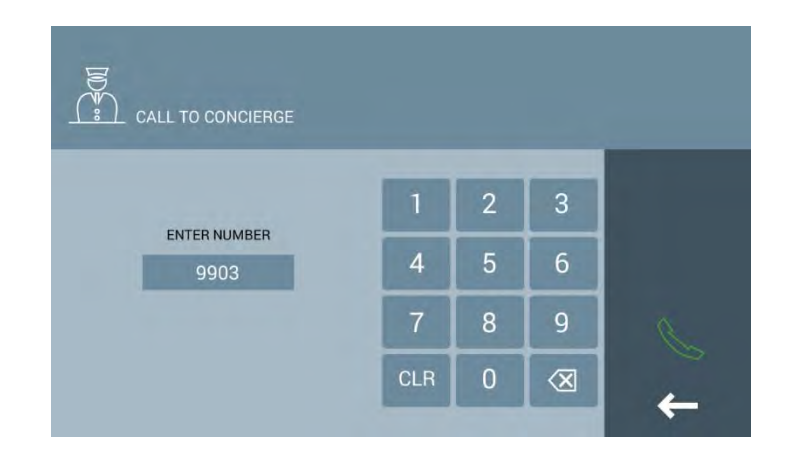

<span id="page-8-1"></span>MEET Guard Units with the same "number" (**CONCIERGE NO**, i.e., 9901, please see Config, *[General Settings](#page-18-2)*) and different "extensions" (**DEVICE NO,** i.e., 0 and 1**)** can't call each other.

### **2.5 Lift Control**

Two available options:

#### **A) Unsupervised Lift control**

The concierge can activate "Lift to floor" function, without requiring a previous confirmation from the apartment.

Once enabled via webserver, a "Lift" button will appear in "Call to Apartment" and "Directory" (if enabled) menus.

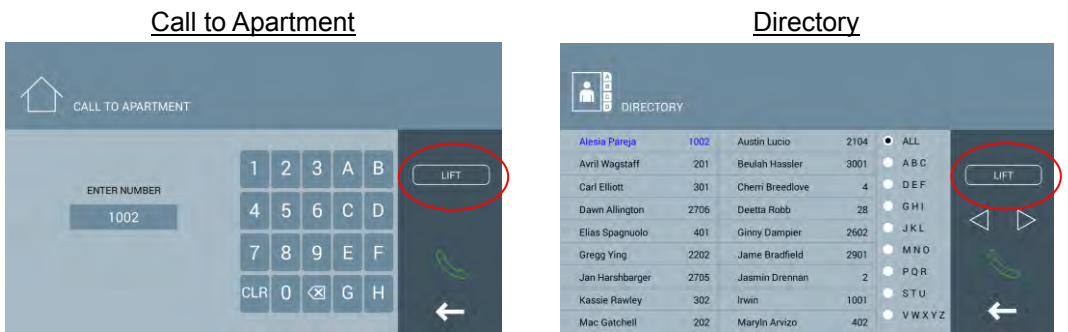

Pressing "Lift" button will cause the visitor can use the Lift to the corresponding floor.

#### **B) Supervised Lift control**

The concierge can only activate "Lift to floor" function once the apartment has been called and communication guard-tenant finishes. At this moment, the following menu will be displayed for authorizing to lift or not:

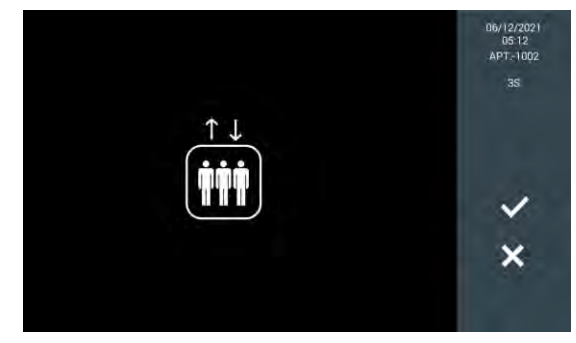

These functions must be enabled via webserver (please see *[Lift control](#page-26-0)*).

<span id="page-9-0"></span>A No. 1 Block panel is required. Otherwise, "LIFT CONTROL ERROR" message will be shown when trying to use LIFT CONTROL function.

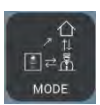

### **2.6 Mode**

This function allows to change MEET Guard Unit working mode. Four available modes:

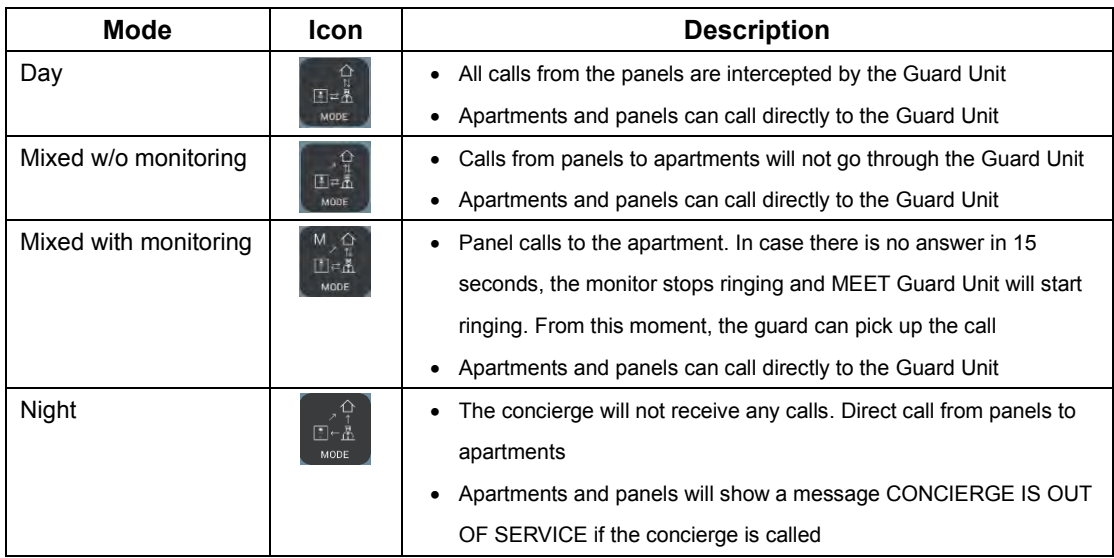

The concierge can change current mode by selecting "Mode" button in Main interface, and then entering concierge password (1111 by default).

Once entered, a submenu will be displayed for changing actual mode. Current active mode button will show a white border, while non-active modes will not.

In case of selecting "Mixed" mode, a new submenu will be shown for enabling (green icon) or disabling (red icon) monitoring function.

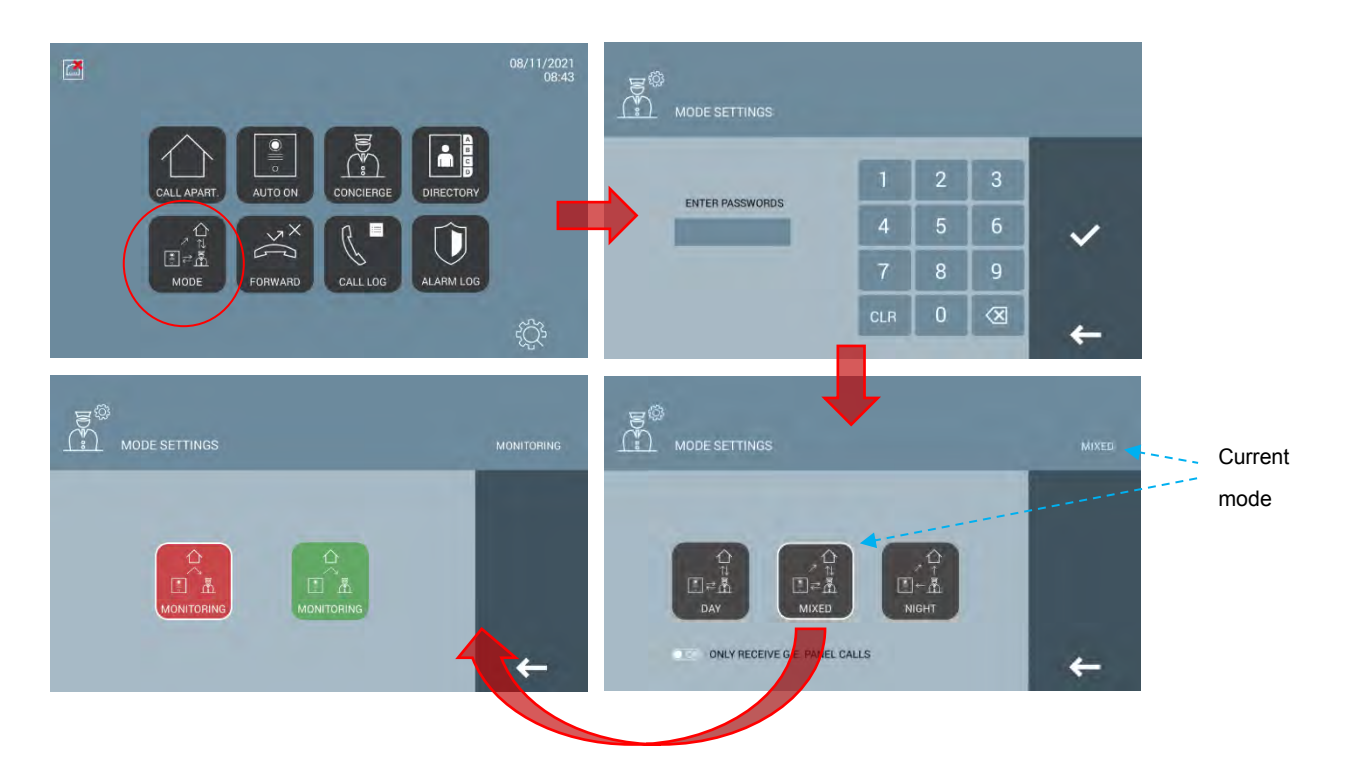

Once a mode is selected, MEET Guard Unit will send the new mode to its corresponding panels. Mode of a "General Guard Unit" is sent to all panels, while mode of a "Block Guard Unit" is only sent to the panels in the same block.

Different MEET Guard Units with the same number (i.e., 9901) and different extensions (0,1…) will always synchronize their mode according to the latest mode selected from any of them.

In case MEET Guard Unit goes offline, the rest of the panels will automatically change to Mixed w/o monitoring mode after some minutes. Once it goes online again, MEET Guard Unit mode will be restored to its latest mode after some minutes.

#### ONLY RECEIVE G.E. PANEL CALLS

Only available in case MEET Guard Unit has been configured as a "General Guard Unit".

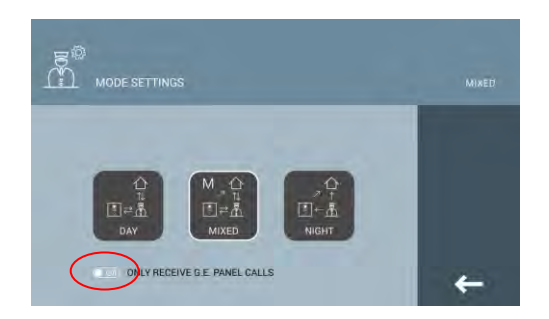

- OFF: General Guard Unit can be called by block panels
- ON: General Guard Unit can't be called by any block panel

### <span id="page-11-0"></span>**2.7 Call Transfer**

This function gives the concierge the ability to transfer a call from a panel, answered or not, to an apartment, via apartment number or Directory (if enabled).

The concierge can:

- A) Directly transfer the call -without calling to the apartment-, via "Direct transfer" button
- B) Call the apartment and, once the tenant agrees, establish a communication between door and apartment. In case the tenant doesn't agree, the Guard Unit will automatically resume the conversation with the caller.

Auto ON calls (MEET Guard Unit to panel) can be transferred too.

Transfer capabilities are limited to how MEET Guard Unit is configured:

- "General Guard Unit" can transfer calls to all apartments in the installation
- "Block Guard Unit" can transfer calls to apartments in the same block

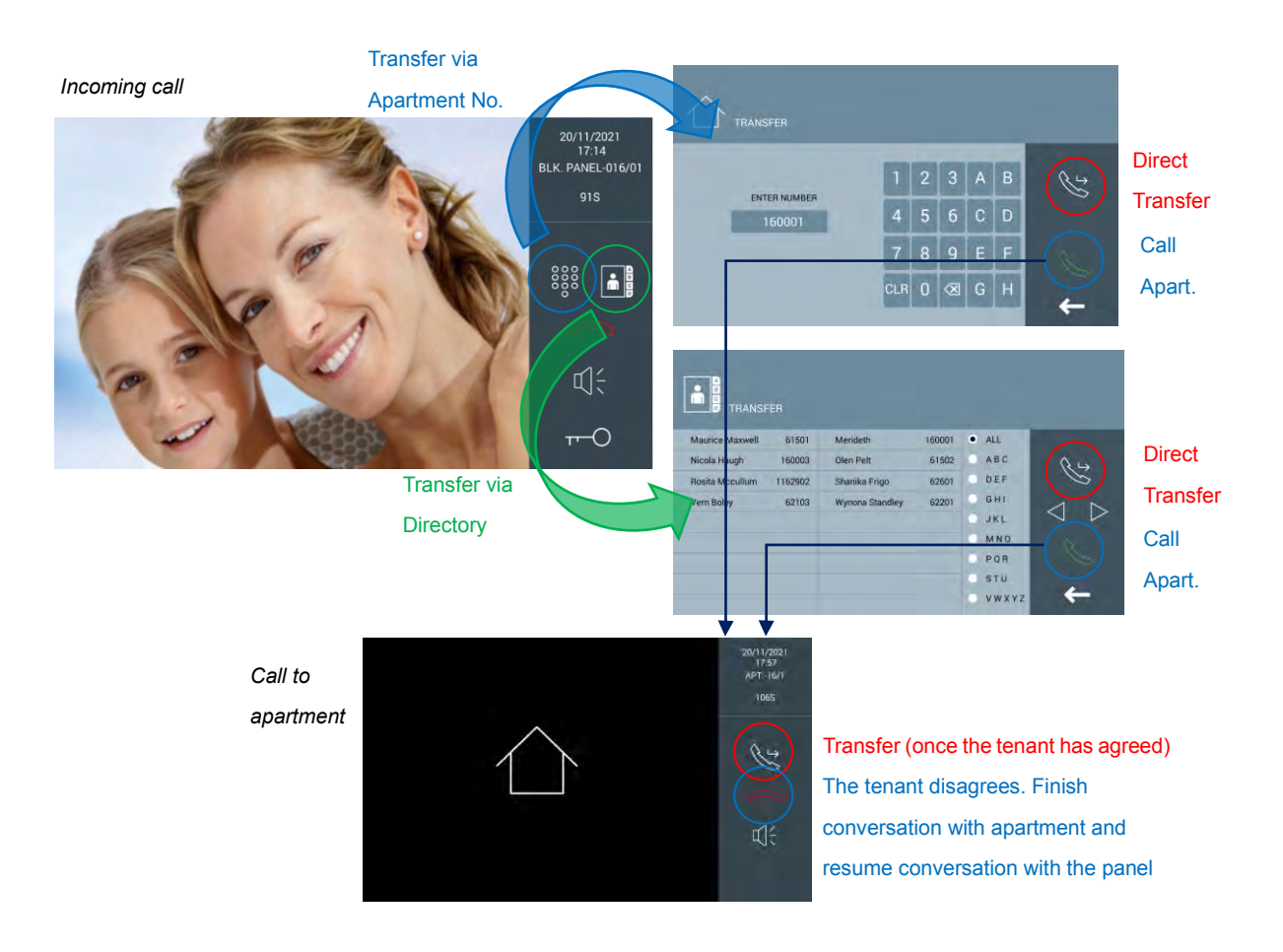

Please see *[Call Apartment](#page-6-0)* section for more information about how to enter apartment number or Directory usage.

Maximum conversation time (panel+concierge+apartment) is 120 seconds.

### <span id="page-12-0"></span>**2.8 Call Forward**

This function allows the concierge to forward all the calls from panels, monitors, or other guard units. Actual status, enabled or disabled, is displayed in MEET Guard Unit main menu:

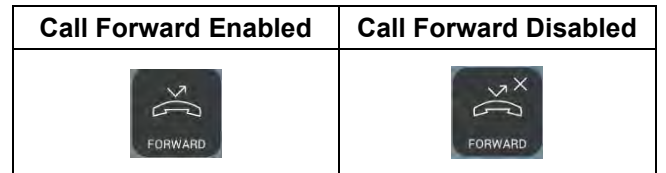

The concierge can enable/disable Forward function and change Forward settings by selecting "Forward" button in the main interface and entering concierge password (1111 by default).

#### Forward function settings

It is required to manually disable Forward function before changing call forward settings.

MEET Guard Unit can forward calls to:

- A) A single concierge number (9901, 9902...), which will act as a *"DESIGNATED GUARD UNIT"*
- B) MEET ME

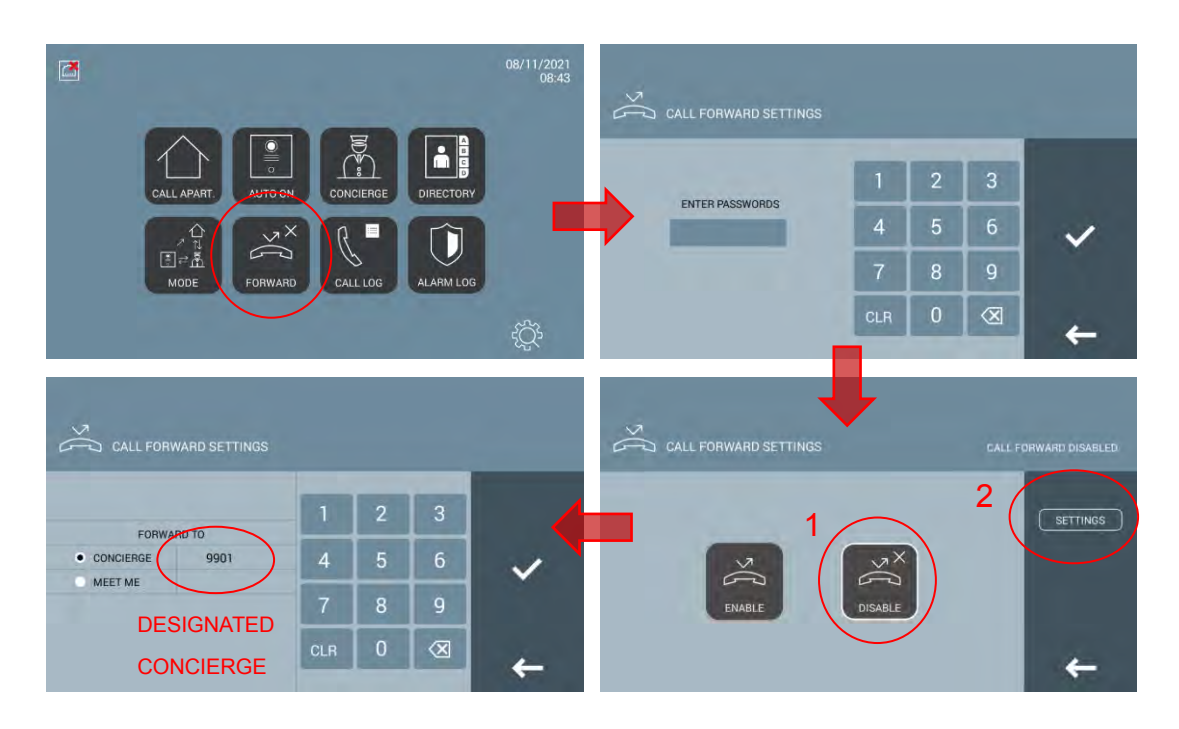

Once settings are saved and Forward function is enabled, both Origin ("Forwarder") and Designated ("Receiver") Guard Units will show information regarding actual Forward settings:

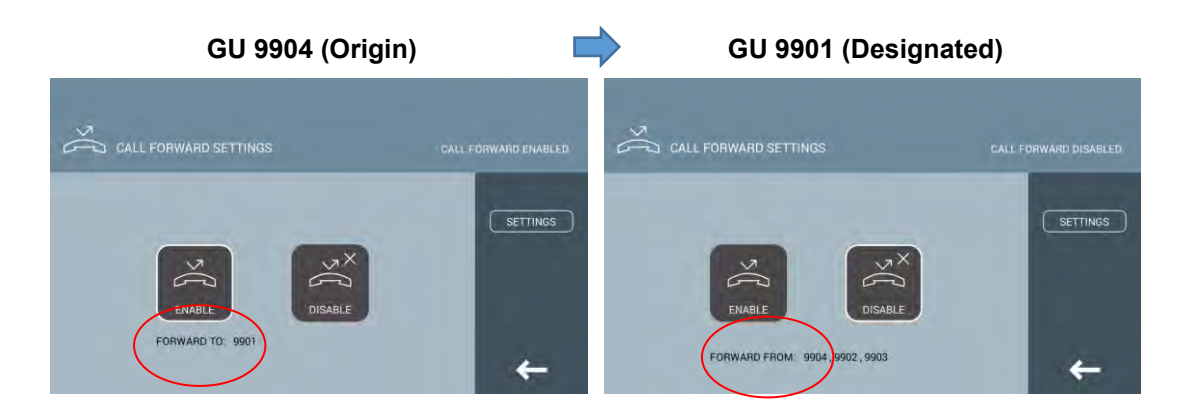

From that moment, all the calls received in the *Origin Guard Unit* will be forwarded to the *Designated Guard Unit*. In case of receiving a forwarded call, the call log of *Designated Guard Unit* will show the number of the *Origin Concierge*.

*Designated Guard Unit* can act as an *Origin Guard Unit* at the same time and forward its own received calls to other guard units or MEET ME. Calls received via Forward function can't be re-forwarded to a third MEET Guard Unit.

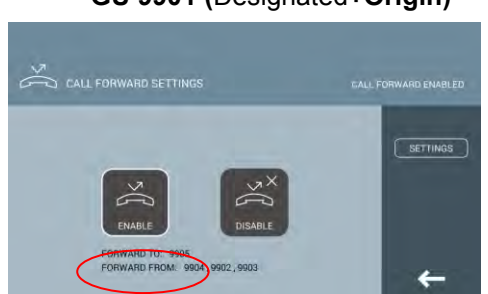

#### **GU 9901 (**Designated**+Origin)**

In case the *Origin Guard Unit* is configured as a "General Guard Unit" and the *Designated Guard Unit* is configured as a "Block Guard Unit", the "Block Guard Unit" will be able to receive calls from panels, monitors… different to the ones of its own block.

Forwarding requires both MEET GU, *Origin* and *Designated*, not to be in *Night mode*.

#### *REMARKS***:**

- *1.* A General Guard Unit can act as a Designated Guard Unit. This designation has priority over **ONLY RECEIVE G.E. PANEL CALLS** setting.
- *2.* The numbers of Origin & Designated Guard Units must be different.
- *3.* In case a block panel calls to a Designated GU, the Designated GU can only transfer the call to the apartments of the same block.

### <span id="page-14-0"></span>**2.9 Call log**

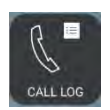

MEET Guard Unit allows to have a clear view of all the call history via Call Log function.

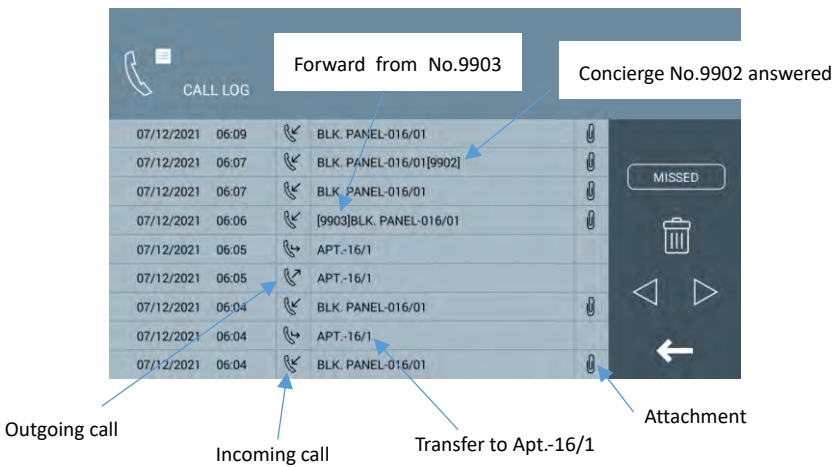

Calls with no interaction with MEET Guard Unit are not logged: panel to apartment, apartment to apartment, calls to a different Guard Unit …

#### Missed calls

The concierge can, in case of observing there is a missed call, to call back via Call Log.

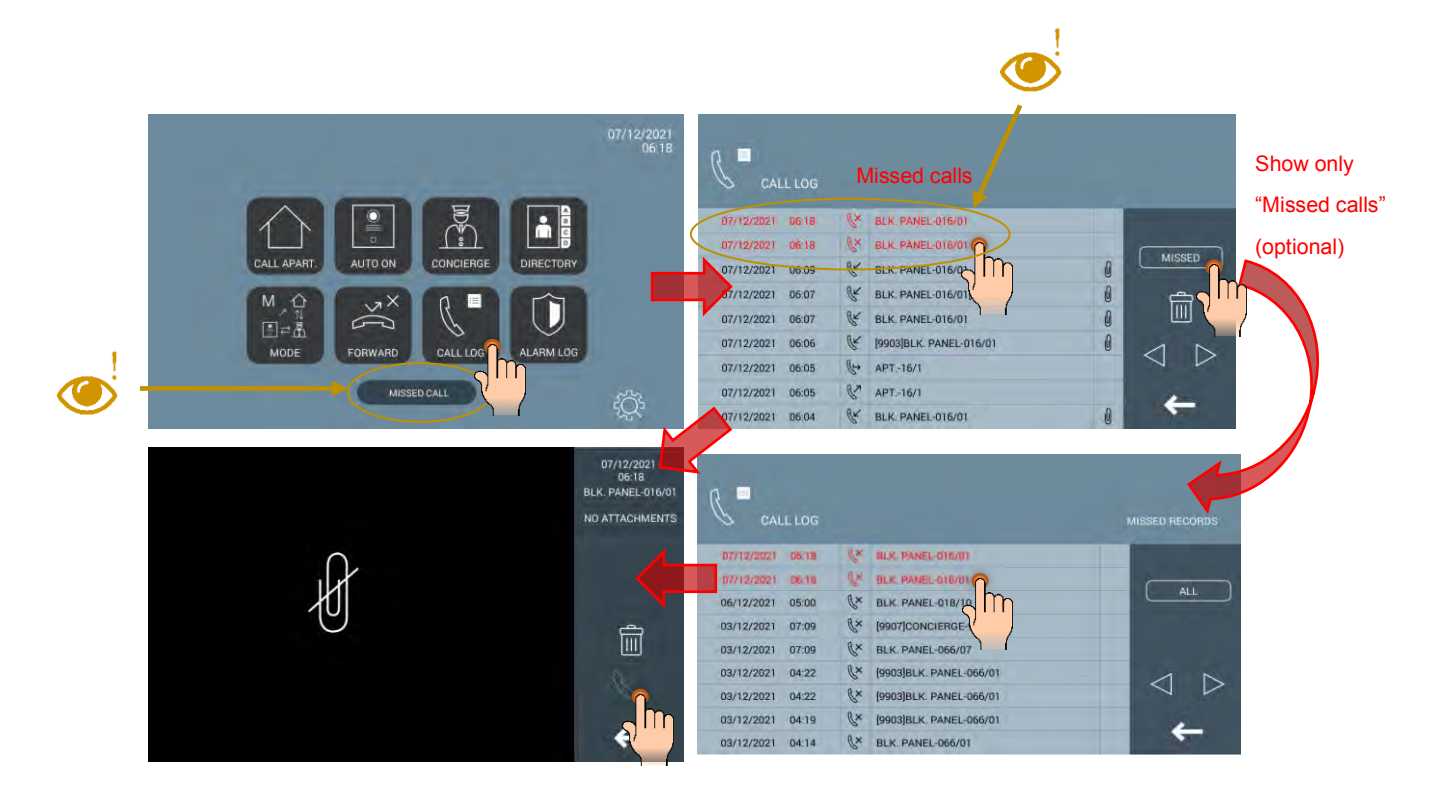

Call back is not available for general entrance panels.

#### Deleting records

It is possible to delete all the records or one by one using "Trash icon".

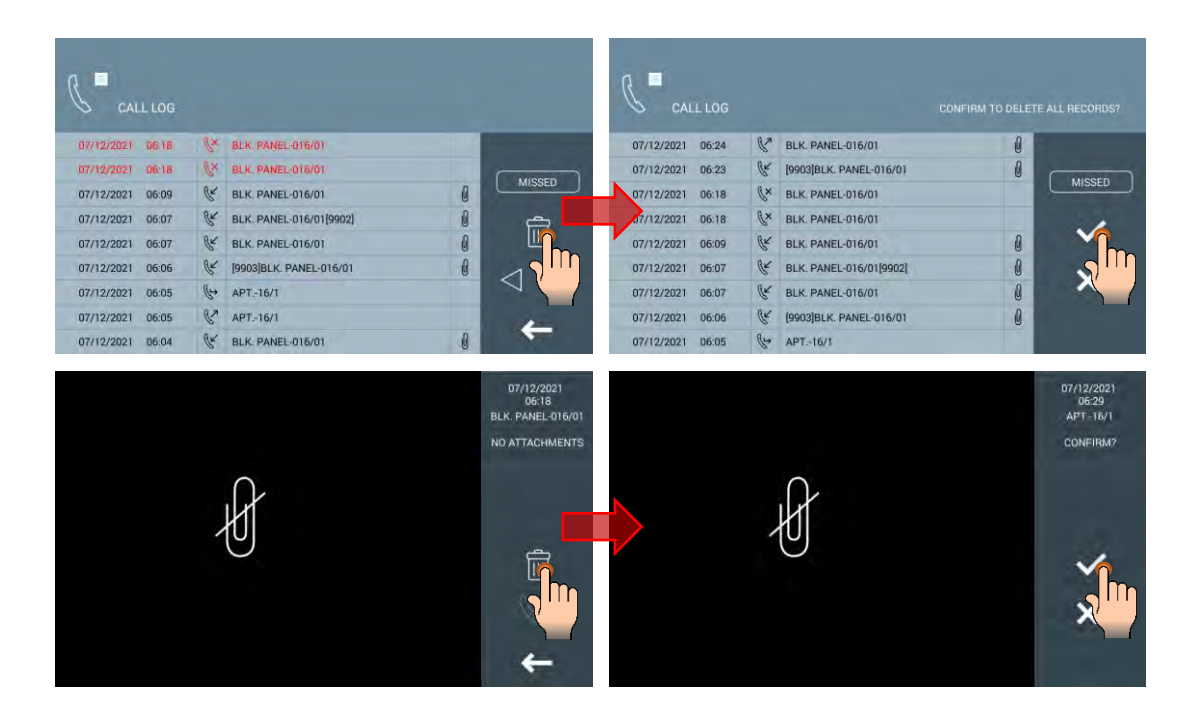

<span id="page-15-0"></span>Maximum 128 call logs. The oldest call logs will be replaced by newest call logs.

### **2.10 Alarm Log**

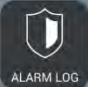

MEET Guard Unit includes a LED and a siren which will be activated after receiving an alarm notification from a monitor or a panel (tamper, door sensor, etc.) Both LED and siren will turn off after the guard touch CONFIRM button. In case Guard Unit's volume is zero then alarms will only activate the led.

The alarm events can be found at the ALARM LOG menu. Each record includes date and time, source and triggered zone. It is not possible to delete complete log nor individual registers.

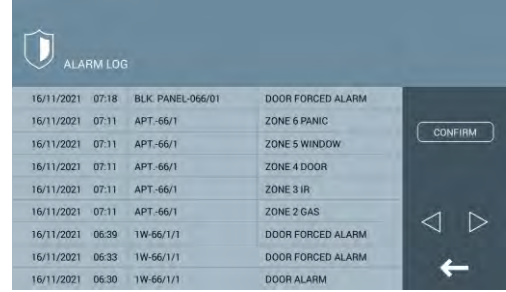

This function can be enabled or disabled via webserver (please see *Advanced Settings*). A maximum of 450 alarm logs is recorded. The oldest alarm logs are replaced by the newer ones.

### <span id="page-16-0"></span>**2.11 Settings**

MEET Guard Unit Settings can be modified via Settings menu.

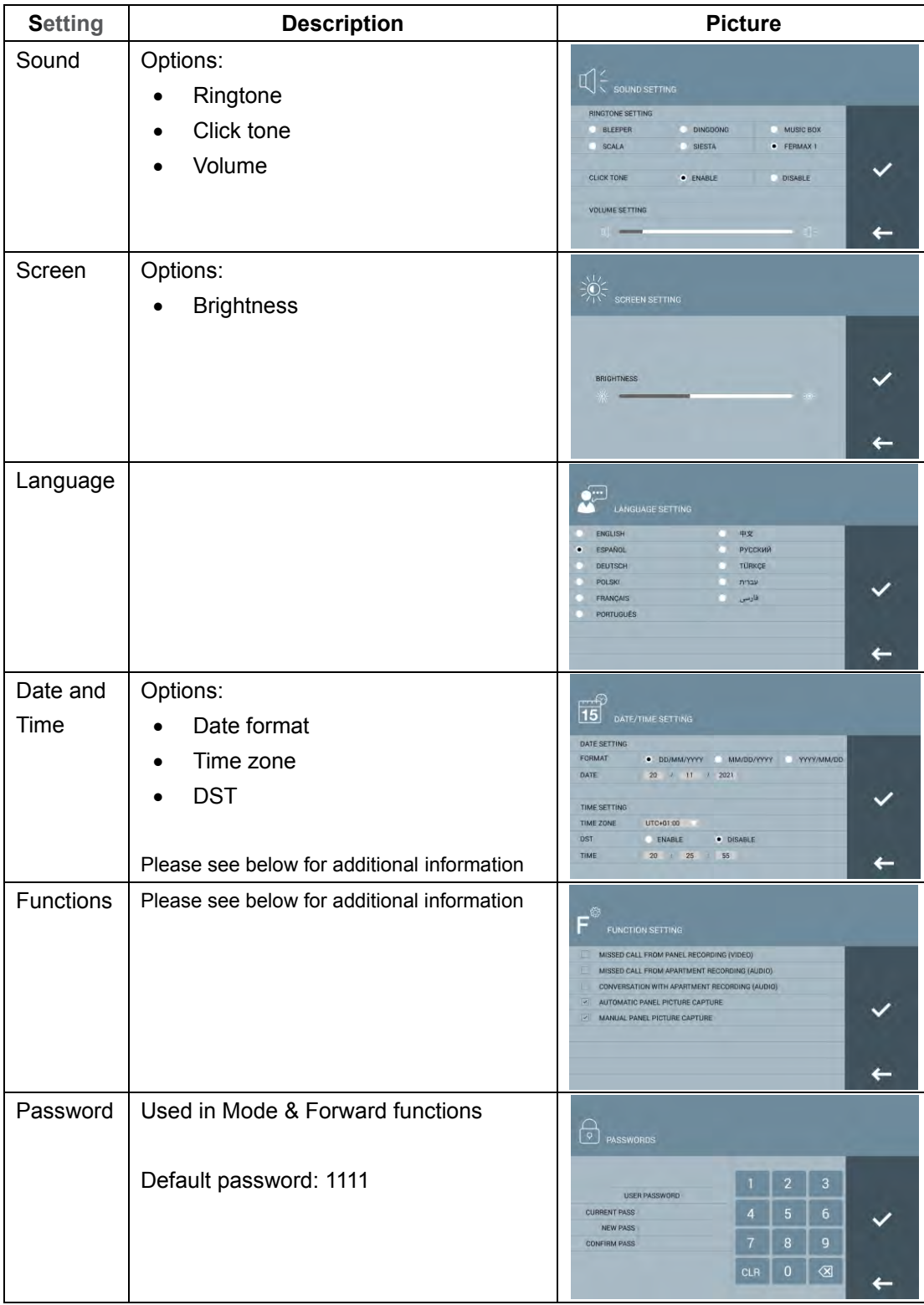

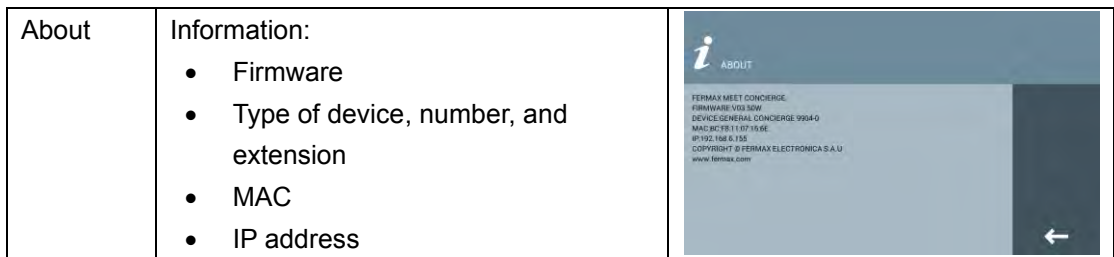

#### Date/Time Setting

- A) Automatic
	- Requirement: Internet connection or MEET MANAGEMENT SOFTWARE
	- Time Zone to be configured
- B) Manual
	- Offline Guard Unit
	- Time Zone not to be configured
	- Date and time not saved in case of power failure

#### Function Setting

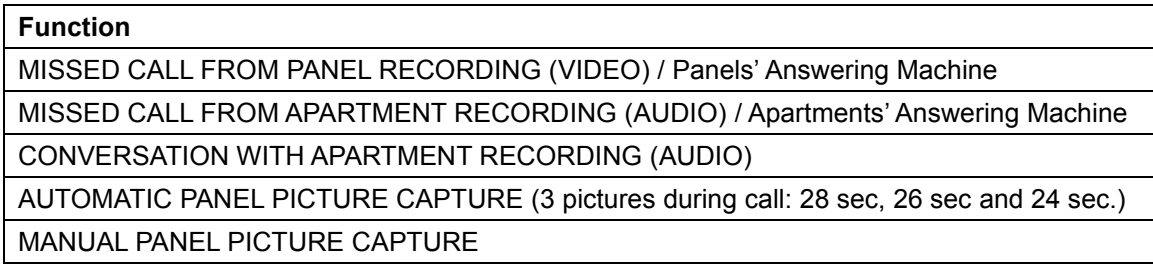

Manual and Automatic picture capture functions will momentarly stop the video, so the concierge knows a snapshot has been taken.

Audio and Video recording functions require an SD card (not included).

Audio volume of recording will depend on the latest volume adjusted during conversation.

SD card requirements:

- Maximum capacity: 128GB
- Class 4
- Format: FAT32, exFAT, NTFS

An icon indicating there is no SD card will appear in main menu once remaining memory is lower than 50MB.

Records must be manually deleted via *[Call log](#page-14-0)* menu.

Maximum number of pictures stored in MEET Guard Unit is 384 (manual + automatic -128 call logs x 3 pictures-).

### <span id="page-18-0"></span>**3.Configuration via Web Server**

MEET Guard Unit has an integrated web server for its configuration. Chrome web browser is recommended.

**Default IP:** 10.201.100.0 **Username:** admin **Password:** 123456

### <span id="page-18-1"></span>**3.1 Device Information**

The following information is displayed: device name, firmware version, device info, MAC address and IP address.

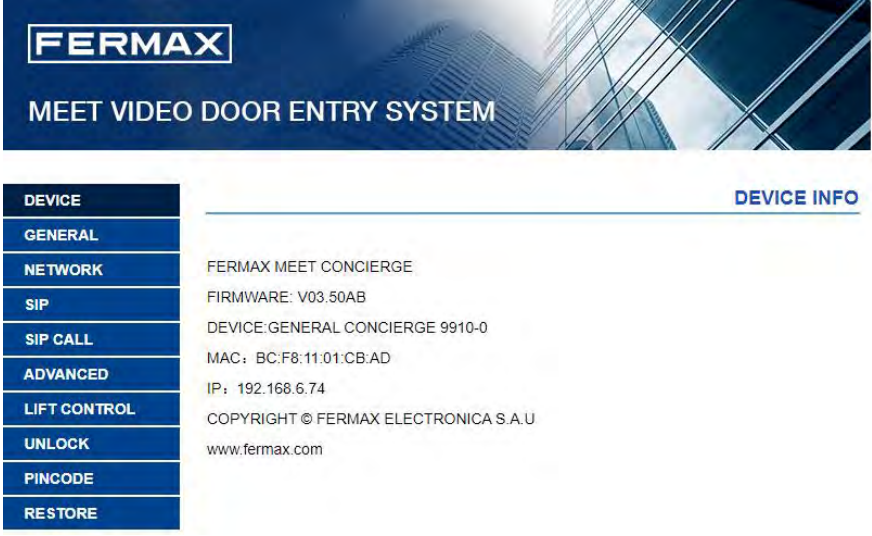

### <span id="page-18-2"></span>**3.2 General Settings**

CONCIERGE TYPE: Select the identification parameter of the guard unit. There are some other parameters related, depending on TYPE selection:

#### **GENERAL CONCIERGE**

Concierge installed in the control central or one of the main entrances.

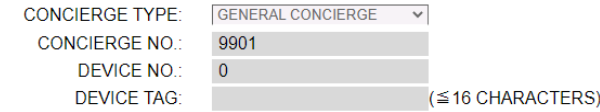

**CONCIERGE NO.**: Guard unit number, 9901 to 9998 (default option 9901). **DEVICE NO.**: Guard unit extension, 0 to 7 (default option 0, Master GU). In case there is only one guard unit, its device number must be 0.

Extensions can't be repeated. Guard units with the same CONCIERGE NO. and different DEVICE NO. will ring at the same time.

**DEVICE TAG:** Text to be shown in any monitor or other guard unit.

#### **BLOCK CONCIERGE**

Guard unit installed in a single building or in a block of a condominium.

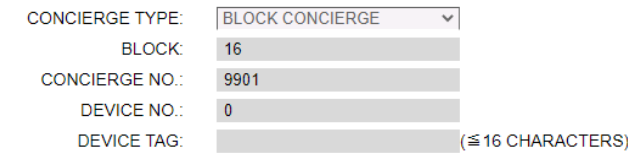

**BLOCK**: Number assigned to the block where the guard unit has been installed (1-999). **CONCIERGE NO.**: Guard unit number, 9901 to 9998 (default option 9901).

**DEVICE NO.**: Guard unit extension, 0 to 7 (default option 0, Master GU). In case there is only one guard unit, its Device No. must be 0. Extension numbers can't be repeated. Guard units with the same CONCIERGE NO. and different DEVICE NO. will ring at the same time.

**DEVICE TAG**: Text to be shown in any monitor or other guard units.

**SYNC CODE:** Synchronization code between quard units with the same concierge no.

**BACKWARD COMPATIBILITY:** Modes, Forward call and Transfer call will not available if this function is enabled. For installations <V3.5.

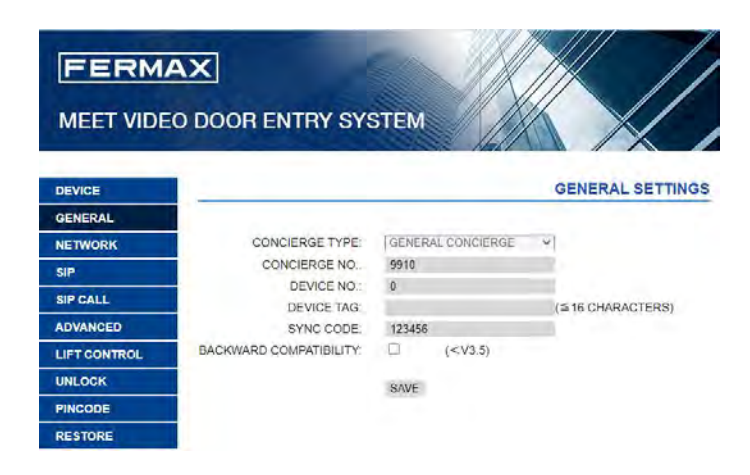

### <span id="page-19-0"></span>**3.3 Network Settings**

MEET allows the installer to define the IP range according to the project needs and make the network management easier. MEET Guard Unit network mode is static mode. Ensure that each device has a unique IP address in the installation. Devices (panel, monitor and guard unit) will show IP conflict in case there are two or more devices with the same IP address.

**IP**: IP address of the guard unit (default option 10.201.100.0).

**MASK**: Subnet mask of the guard unit (default option 255.0.0.0).

**GATEWAY**: Default gateway of the guard unit (default option 10.254.0.1).

**DNS**: DNS of the guard unit (default option 8.8.8.8).

**SOFTWARE IP**: IP address of PC where MMS is installed. (Default 10.0.0.200). **SW. PIN**: Pin code in case the guard unit is registered in MEET management software.

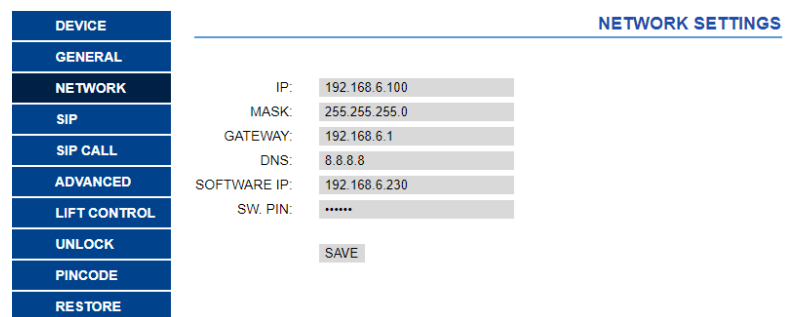

### <span id="page-20-0"></span>**3.4 SIP Settings**

**ENABLE SIP**: Enable or disable SIP function

**SEARCH SIP STATUS**: This button appears when enable SIP function. Result:

- A) SIP REGISTERED if the register is successful or
- B) SIP REGISTER FAILED if the register is unsuccessful.

**SIP SERVER:** SIP server IP address.

**DOMAIN**: Sip server domain.

**OUTBOUND**: Some servers are used when NAT.

**STUN IP**: Audio and video NAT traversing public network server IP.

**STUN PORT:** The port of audio and video NAT traversing public network server.

**SIP USER**: The username of sip account.

**SIP PASS**: The password of sip account.

**CONVERSATION:** No function.

When the guard unit is used as a SIP device, SIP function must be enabled and all SIP parameters corresponding to the used SIP server must be configured.

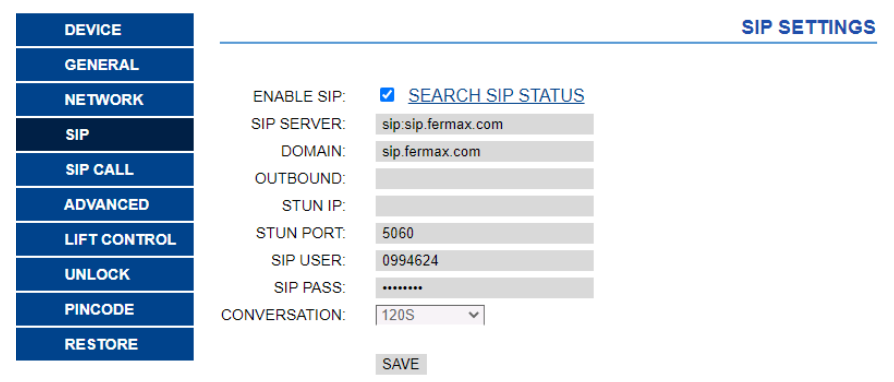

### <span id="page-21-0"></span>**3.5 SIP Call**

This option allows to generate direct calls to smartphones in installations without MEET monitors, or in case it is required to make a call to an additional SIP device via SIP protocol (i.e.: VoIP telephone) other than a MEET device. In case of installations with MEET monitors, this menu should remain empty, and call forward should be configured directly on each monitor. Direct calls to apartments require a FERMAX MEET ME licence Ref. 1496 per each apartment. Calls to MEET ME licenses can be received in up 8 smartphones simultaneously.

A csv file containing the associated apartment numbers and SIP calls to be done must be uploaded to the concierge.

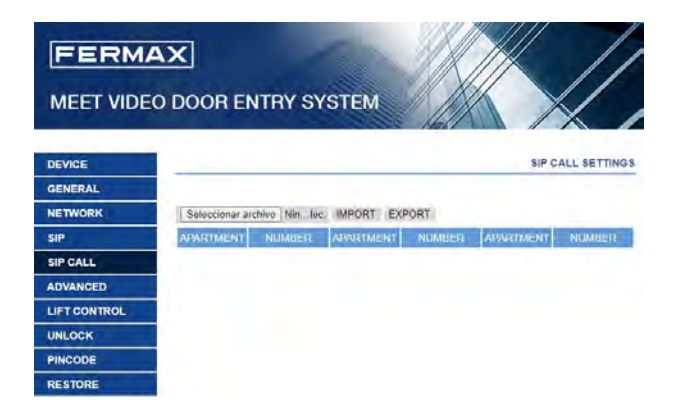

The procedure to generate and update the csv file is as follows:

- 1. Press EXPORT to generate a blank csv table and save it to your PC. Rename this table as your choice or leave the default name (MEET CALL DIVERT G99XY.csv, XY is the device number assigned to this concierge).
- 2. Use Notepad + + or any other similar text editor to open downloaded file.

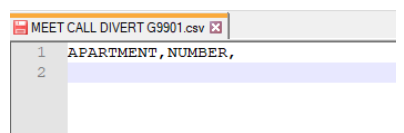

- 3. The first row contains the headers: APARTMENT, NUMBER. Do not change it.
- 4. Use the following rows (2, 3, 4, etc.) to fill in the data of required SIP calls.

Data to be included will depend on desired type of call:

- a. Call to a FERMAX MEET ME LICENCE: **APARTMENT, sip:XXXXXXX@sip.fermax.com** were XXXXXXX is the licence name and APARTMENT is the number to dial in the concierge.
- b. Call to a third-party SIP device (via SIP server or P2P): **APARTMENT, [sip:user@IP\\_SIP\\_](sip:user@IP_SIP)SERVER** where user is the identification

user (extension) of a certain SIP device in a SIP server, and IP\_SIP\_SERVER is the IP address of the SIP server.

#### or **APARTMENT, sip:anynumber@DEVICE\_IP\_ADDRESS** (P2P call)

It is also possible to assign multiple and different divert formats to the same apartment (for example, a parallel call to a third-party SIP device and a smartphone device). Use the corresponding format explained above, using the same row and different column for each call. See example below.

Please remember P2P calls to MEET monitors are executed directly, so there is no need to declare them.

Other functions like sequential call requires of a SIP server.

5. Once the table has been finished, save it, and press "Choose file" button, select the file to import and press IMPORT button.

Wait a few seconds until a pop-up message "UPLOAD SUCCESSFUL" appears.

#### **Example**

- Pressing "101" must call to MEET ME license 1234567
- Pressing "102" must call to SIP telephone 1 (ext. 500) registered in a local SIP server with IP address 192.168.1.150
- Pressing "103" must call to MEET ME license 7654321 and SIP telephone 2 192.168.1.152
- Pressing "104" must call to MEET ME licenses 7654000, 7654001 and 7654002

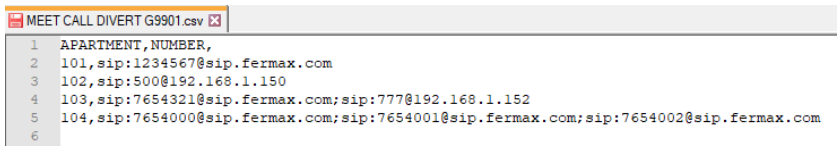

Please remember that, additionally to these calls, a MEET P2P call will always be executed to apartments 101-104 without requiring to include any additional configuration.

#### REMARKS:

- 1. A maximum of 1000 rows can be imported.
- 2. In case the call divert list is empty or with invalid data, the webserver will show IMPORT ERROR OR BLANK FILE, PLEASE CHECK when the list is imported

### <span id="page-23-0"></span>**3.6 Advanced Settings**

**ALARM:** Enable or disable alarm function reception. When the function is disabled, the concierge will not receive any alarm information.

**DIRECTORY:** The concierge can use a directory for calling apartments. The concierge can select the apartment's name from this directory and call directly without knowing its apartment number.

A .CSV table with the name of the tenants and apartment numbers must be created.

The operation procedure to generate and update the .CSV file is as follow:

- 1. Press EXPORT to generate a blank .CSV table, an save it to your PC. Rename this table as your choice or leave the default name.
- 2. Use [Notepad++](https://notepad-plus-plus.org/downloads/) or any other similar text editor to open the file downloaded:

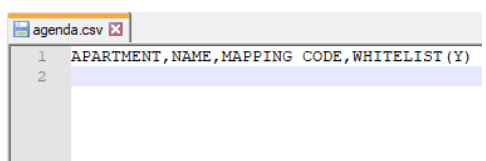

- 3. The first row contains the headers of required information: APARTMENT, NAME, MAPPING CODE and WHITELIST(Y). Do not change it.
- 4. Use the following rows (2, 3, 4…) to fill in required data, each one in a different row. The 4 commas must always exist per each row.
- 5. Once the table has been finished, save it, and import to the device by pressing "Choose file" to import, select the file and click on IMPORT button.

Wait for a few seconds until a pop-up message "UPLOAD SUCESS" appears.

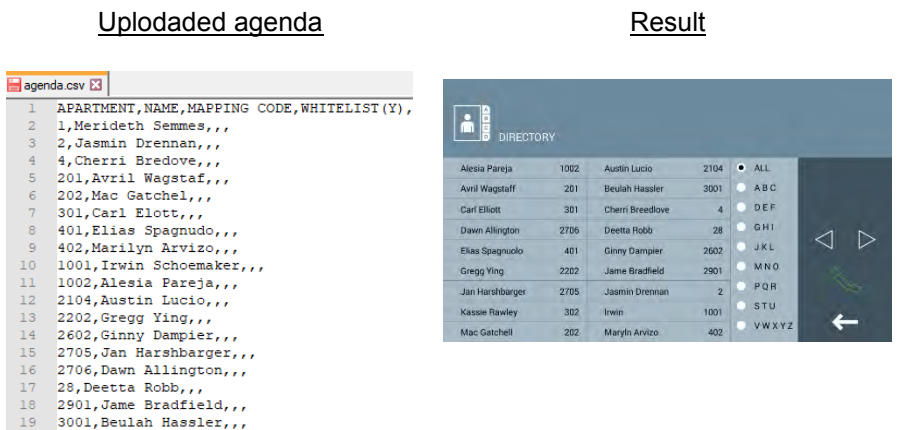

In the case of non-Latin alphabets (for example: Chinese, Russian / Cyrillic, Arabic, Hebrew etc.), the procedure is as follows:

- 1. From the web server of the concierge, export the **empty .CSV file.**
- 2. Open with Windows Notepad and copy the directory list of the CSV file in the notepad with the desired alphabet (Latin, Chinese, Russian / Cyrillic, Arabic, ...).
- 3. Save the file as .**CSV / all files \*. \* / UTF-8**
- 4. From the guard unit´s webserver, import this file and wait for the message "file uploaded successfully" to be displayed.

#### REMARKS:

- 1. A maximum of 1000 rows can be imported.
- 2. If the agenda list is empty or with invalid data, the web will show IMPORT ERROR OR BLANK FILE, PLEASE CHECK when the list be imported, the valid data still can be imported.

**MAPPING CALL:** The installer can create a mapping call list. Mapping call code can include numbers and letters (A-H). For block guard unit, 1 to 5 digits is allowed, for general guard unit, 1 to 8 digits is allowed. In case an apartment doesn't have an assigned mapping code, it can be called via its apartment number. Example:

```
agenda_Mapping_call.csv
      APARTMENT, NAME, MAPPING CODE, WHITELIST (Y),
     102, Jasmin Drennan, 1,,
     202, Austin Lucio, 2,,
  4 444, Olen Pelt, 3,,
```
**WHITELIST:** If this function is enabled, the guard unit can only call to a certain apartment if it has been previously declared in the directory and setted to Y (YES). Otherwise, it can't be called (via Directory nor Call to Apartment). Please do not use "N" (NO), the upload will fail.

Uplodaded agenda<br>
Result (whitelist enabled)

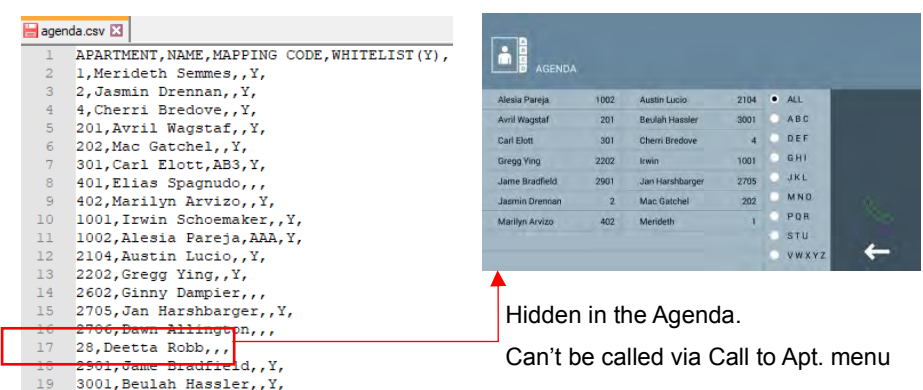

**ALPHANUMERIC KEYPAD:** Enable this function in case it is required to use the alphanumeric

call. Available characters when enabled are A to H.

Characters usage will depend on if mapping call function is enabled or not.

A) **MAPPING CALL disabled:** The device will convert character A to 1, B to 2, etc.

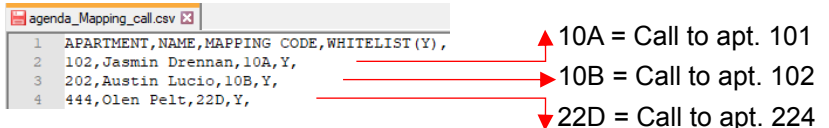

B) **MAPPING CALL enabled:** The guard unit will do the conversion according to uploaded directory.

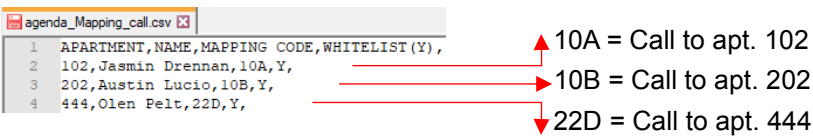

**SIP EXTENSION:** Enable or disable sip extension function. This functionality allows a different SIP device (a MEET ME license, generally) to be called. When a panel or monitor calls to the Guard unit, enabled SIP extensions will ring too. Once any of them answers the call, the rest of devices will stop ringing. The maximum amount of SIP extensions is 2.

**URL**: [sip: sip](sip:%20sip) account @IP address of sip server

**NUMBER OF CAMERAS:** Numbers of IP cameras related to the panel that will be available to switch during a panel call. (0-4 optional).

**RTSP**: Enable or disable RTSP function.

When the guard unit calls to a monitor or to another guard unit, the associated IP CCTV RTSP video stream will be displayed in the monitor or guard unit.

**URL**: rtsp://user:password@IP address of camera

This is the URL of the CCTV RTSP video stream that will be associated to the guard unit.

User and password: optional, for cameras that require them for connecting.

The format of the URL may vary depending on the brand/model of the camera. See data sheet of the corresponding camera.

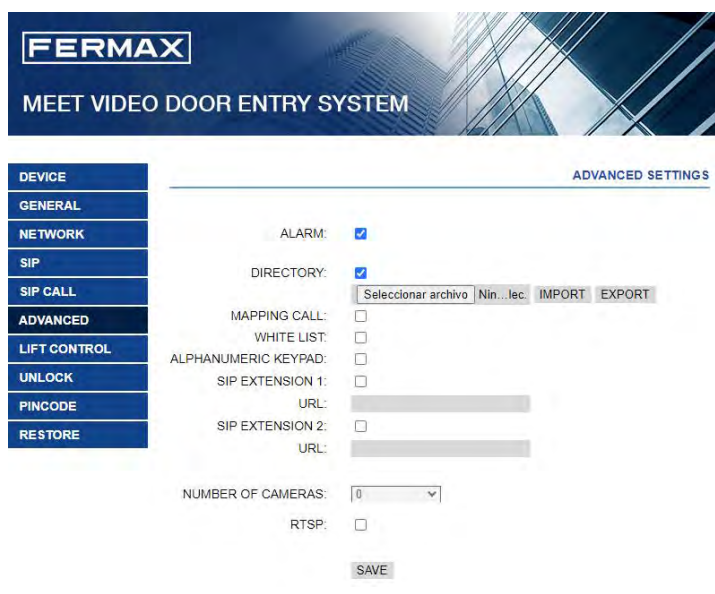

### <span id="page-26-0"></span>**3.7 Lift control**

**LIFT RELEASE:** Enable or disable LIFT function. LIFT BUTTON will appear in CALL TO APARTMENT and DIRECTORY menus if this function is enabled. (*Unsupervised Lift Control*) **VISITOR LIFT CONTROL:** Enable or disable visitor Lift control. If enabled, the concierge will be able to authorize for lifting after having communicated with a certain apartment. *(Supervised Lift Control)*

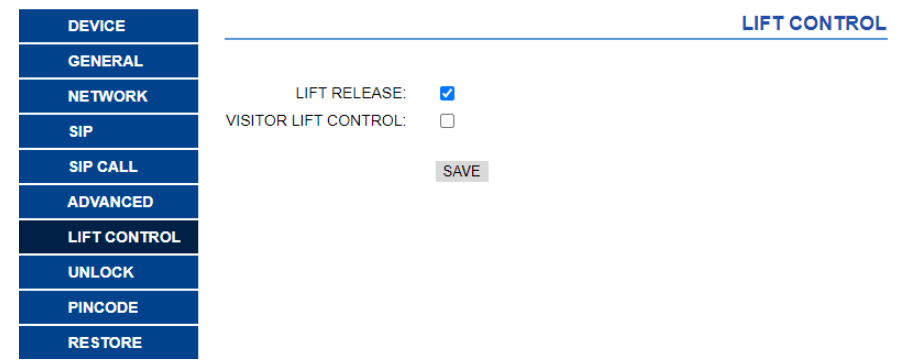

### <span id="page-26-1"></span>**3.8 Unlock Settings**

**NUMBER OF DOORLOCKS**: Indicate the number of door openers the guard unit will control. (Between 0 and 4). Depending on the number indicated, the guard unit screen will display additional door icons when the guard unit receives a call from a panel**.**

**DTMF UNLOCK**: Enables or disables DTMF unlock function

This function is used with third-party SIP devices that requires a certain DMTF command for opening the door.

**DTMF KEY**: Character to be sent for releasing a SIP outdoor panel, like # or \*. The characters to release the lock can also be set up in the SIP panel. DMTF KEY command will be sent when pressing "key" (open) button.

**HTTP UNLOCK**: Enable or disable HTTP unlock function.

The guard unit will send an http request when the concierge presses for releasing the lock. **[URL](file:///C:/Users/johnson/AppData/Local/Microsoft/Windows/INetCache/Content.Outlook/8UEDPN6L/The)**: Indicates the HTTP unlock command the guard unit will send for releasing the lock from a SIP panel when the concierge presses the door open icon.

The URL shall be correctly configured in the SIP panel.

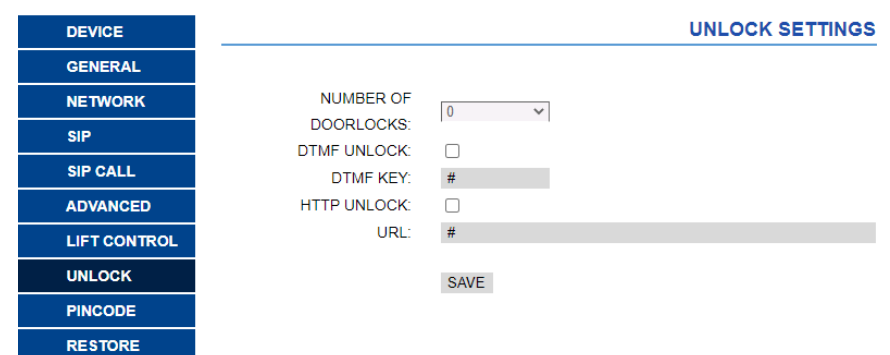

### <span id="page-27-0"></span>**3.9 Installer Pin Settings**

This menu allows to change default password of the webserver login.

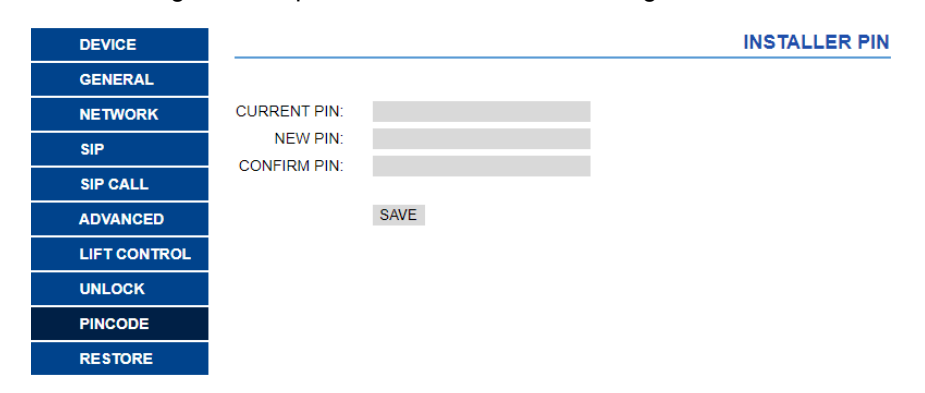

### <span id="page-27-1"></span>**3.10 Restore**

**RESTORE FACTORY SETTINGS:** All the settings are restored to default factory settings. The IP address will be changed to the default IP: 10.201.100.0.

**REBOOT DEVICE:** The concierge will be restarted, keeping all previous settings.

### <span id="page-28-0"></span>**4.Installation**

### <span id="page-28-1"></span>**4.1 Schematic Diagram of Guard Unit Installation**

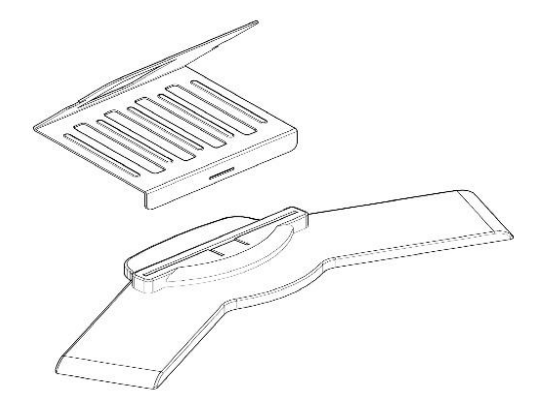

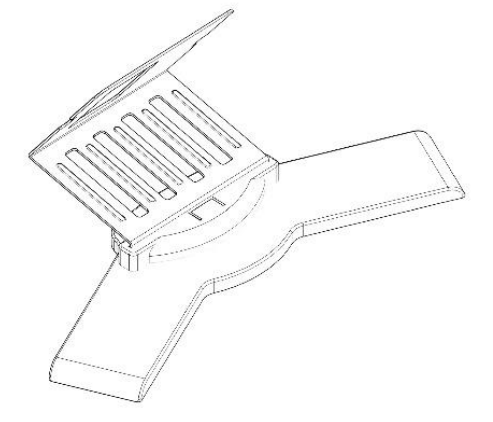

Fit support on the base plate. Support installation.

Assembly direction.

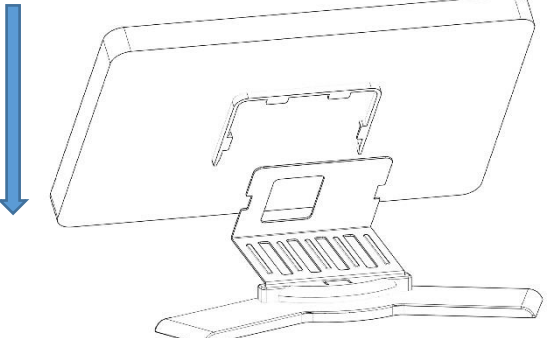

Display screen is stuck from up and down. Installation is complete.

### **Steps for removing the display**

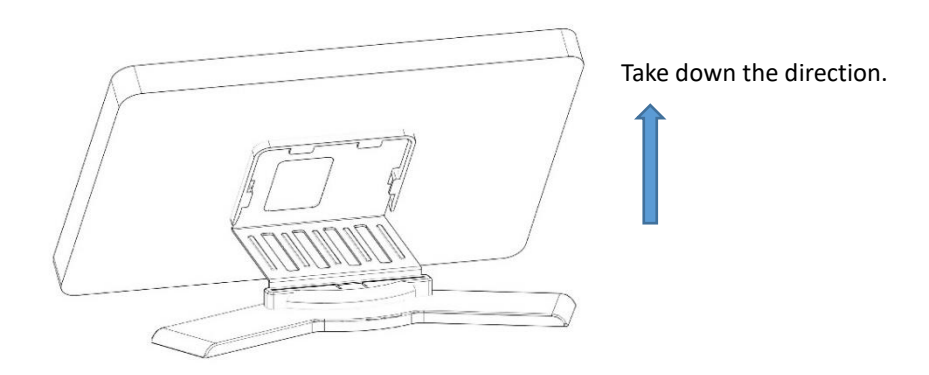

The display screen is removed from the bottom up from the bracket.

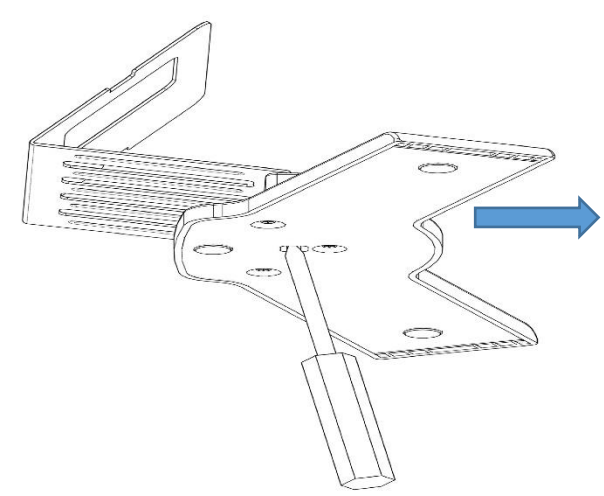

Use a screwdriver to pry up the inner flange that joins the bracket and the base. The two parts will separate.

Remove the support from the base.

### <span id="page-30-0"></span>**4.2 Connectors**

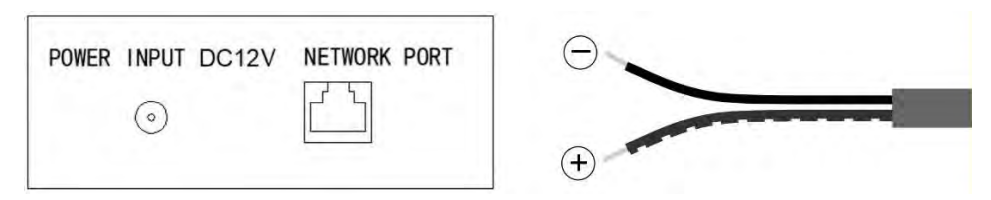

- 12Vdc Power Input. The internal terminal is the positive
- 10/100Mbps RJ45 Port (PoE)

### <span id="page-30-1"></span>**4.3 Technical Parameters**

Power supply: 12Vdc or POE. Standby current: 200mA. Working current: 500mA. Screen: 10,1" inches capacitive touch screen. Resolution: 1024x600px. Maximum conversation time: 120s. Maximum record time: 120s. Concierge number: 9901-9998. Extension:  $0-7$  ( $0 =$  Master). Call ring tones: 6. Operating temperature: -10~55℃. Relative Humidity: 20-93%, without condensation.

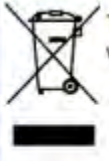

The device you have purchased is identified under Directive 2012/19/EU on waste electrical and electronic equipment. More info:

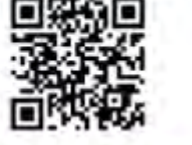

*This equipment has been tested and found to comply with the limits for a Class B digital device, pursuant to part 15 of the FCC Rules. These limits are designed to provide reasonable protection against harmful interference in a residential installation. This equipment generates, uses, and can radiate radio frequency energy and, if not installed and used in accordance with the instructions, may cause harmful interference to radio communications. However, there is no guarantee that interference will not occur in a particular installation.*

*If this equipment does cause harmful interference to radio or television reception, which can be determined by turning the equipment off and on, the user is encouraged to try to correct the interference by one or more of the following measures:*

- *- Reorient or relocate the receiving antenna.*
- *- Increase the separation between the equipment and receiver.*
- *- Connect the equipment into an outlet on a circuit different from that to which the*
- *receiver is connected.*
- *- Consult the dealer or an experienced radio/TV technician for help.*

For more information, visit [www.fermax.com](http://www.fermax.com/) Contact: [tec@fermax.com](mailto:tec@fermax.com) / [www.fermax.com/contact](http://www.fermax.com/contact)